## Database to Sage Intacct Integration

## **Database to Sage Intacct Integration**

- Setup your Database for Integration. In this Tutorial I am using MySQL Database Named "**Sage IntacctDB**".
- Create tables "**dbaccount**" in Database with following script.

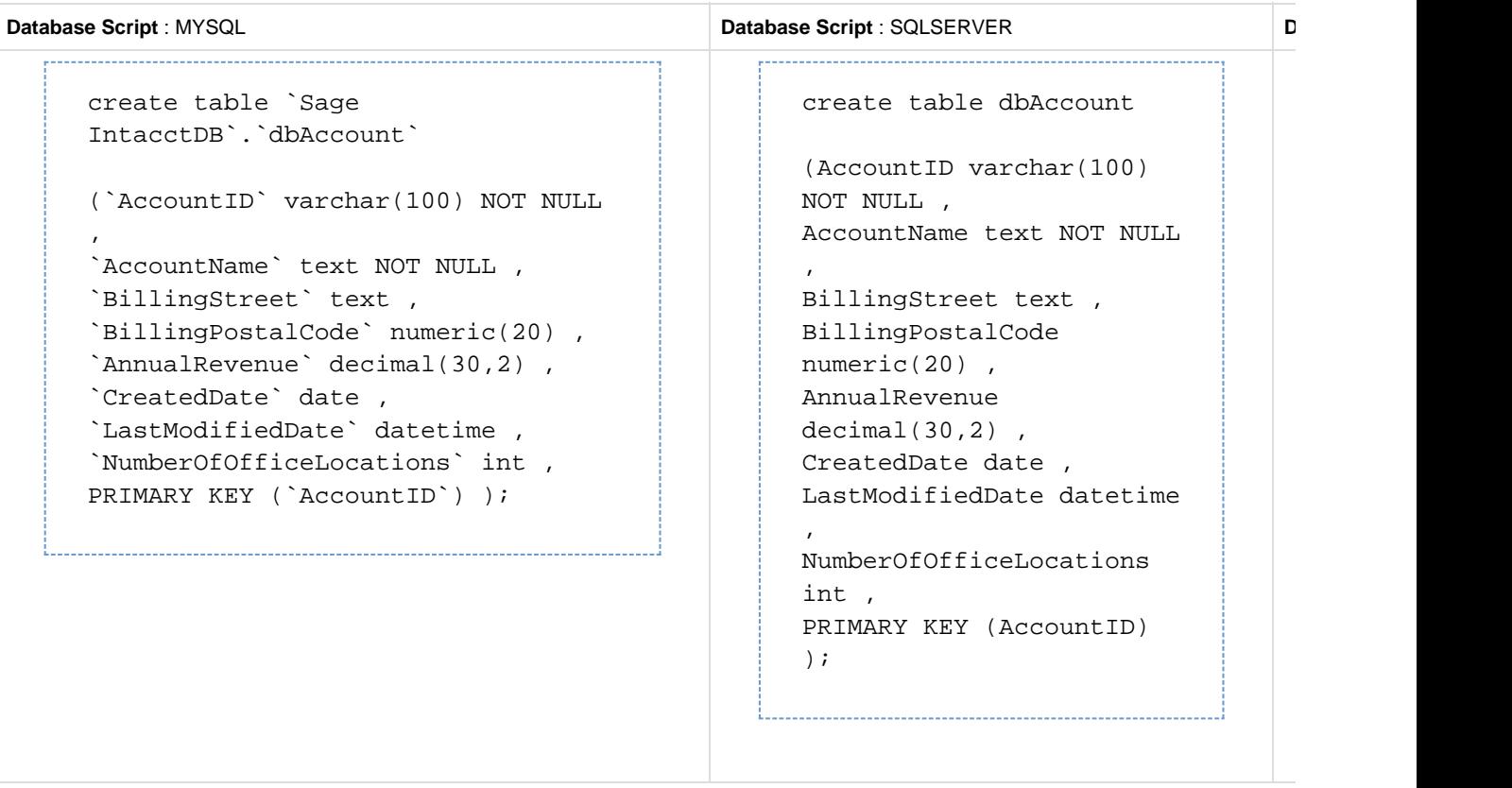

- Enter a sample data in "**dbAccount**" table.
- Go to [www.mydbsync.com.](http://www.mydbsync.com/) Open www.mydbsync.com in your browser and, click **Customer Login.**
- Enter your DBSync Username and Password to login. Click on **Launch** to navigate to the Project console.
- Click on Project on the left section of the console. Click on **Create New Project.** Enter Project name as **Database-Sage Intacct** and click on Save.
- A new Project will be created by the given Name. In this tutorial, I have used name **Database-Sage Intacct.**
- Click on Create New Process. Enter process name as **DatabasetoSage Intacct.** Then, click Save, to save the process.
- Click on **Connectors** on the left section of Project console. You need to create new connectors for Database and Sage Intacct.
- Click on Create New Connector. Enter the Connector name as Sage Intacct and select the Connector type as Sage Intacct Adapter and click Save.
- Enter all the required details. Click **Save** and then **Validate connection**.
- Sage Intacct Connector is created and the connection is validated. Next, Database adapter need to be created.
- Click on Connectors on the left section of Project console. Click on Create New Connector.
- Enter connection name as Database and select the Connector type as Database Adapter. Click Save.
- Enter all the required details. Click Save and then Validate connection.
- Click on Projects. Then, click on the project **Database-Sage Intacct.** Here, you will see the new process DatabaseToSage Intacct. Click on the newly created process DatabaseToSage Intacct.
- Using the button Create New Workflow, create the workflow "Execute".
- Click on workflow Execute. You will see two sections: (1) Trigger on the top; and, Rules on the bottom.
- In Trigger section, go to Advanced Query Builder and select Datasource as Database.
- Click on Switch to Advanced view. Enter the following query in the Query Builder. Click **Save and Close**.

select AccountID, AccountName, BillingStreet, BillingPostalCode, AnnualRevenue, LastModifiedDate, NumberOfLocations from dbaccount.

In Rules section of a workflow, click on Add New Rule. Select Target Connector, Operation, Target Object as Sage Intacct, Insert and create\_customer, respectively.

- Click on the Map in this newly created Rule. You will see a mapping screen.
- In the mapping screen, you will see a list of target fields in the left section. On the right, you will see the source fields under Schema.
- Drag and drop required fields from Schema into the required source fields.
- Once you are done, close the mapping screen. Click 'Save and Close' on the top right. Save the workflow and make sure that the status of workflow is On.
- You can run the integration using the Run button; or, the Scheduler on the left section of Project console. Run button is available once you open the Project.
- Using the button Logs on the left section, you can view the Logs.
- This concludes brief introduction on how to build DBSync integration data flow from Database to Sage Intacct.